## **Optagelse af video til upload på YouTube**

Optag og kopier en del af en optaget video (højst 15 minutter) for at uploade den til YouTube og gem den som en YouTube-video. Når der optages videoer til YouTube, må varigheden ikke være længere end

*1* Vælg videotilstand.

15 minutter.

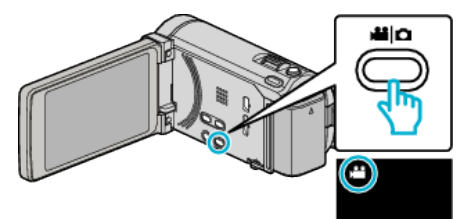

2 Tryk  $\bullet$  **F** for at vælge afspilningstilstanden.

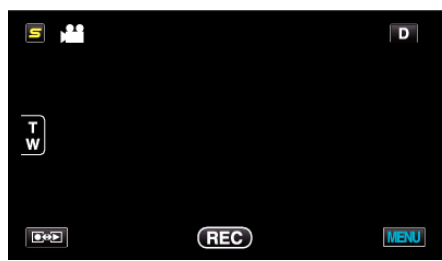

3 Tryk "MENU".

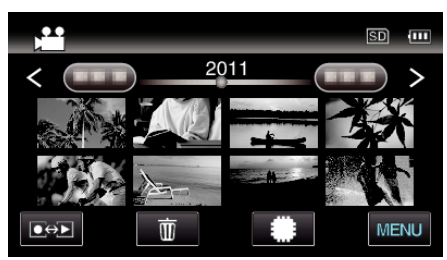

4 Tryk "UPLOAD SETTINGS".

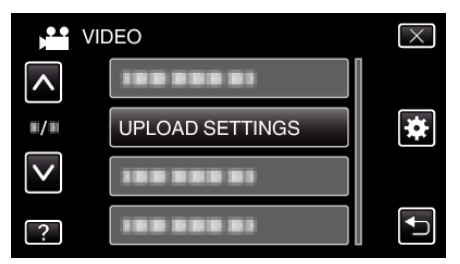

*5* Tryk på den video, som skal redigeres.

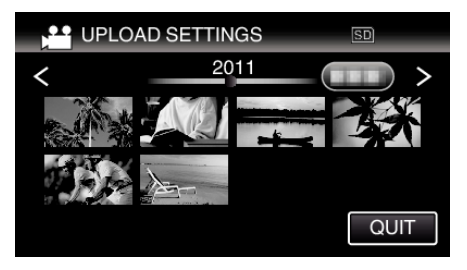

- **6** Tryk "TRIM".
	- Når beskæring ikke er nødvendigt, tryk på "DO NOT TRIM".

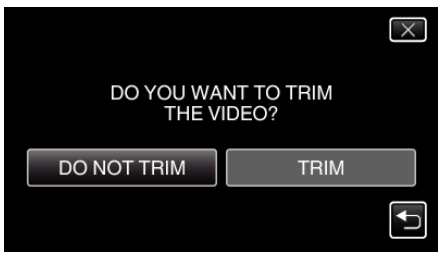

nødvendigt at beskære.

## **Redigering**

**7** Tryk på **i** for at sætte afspilningen på pause ved den ønskede startpunkt, og tryk derefter på "A".

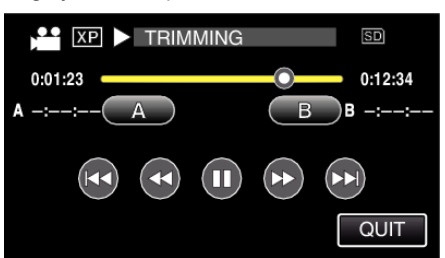

8 Tryk på **for at sætte afspilningen på pause ved det ønskede slutpunkt,** og tryk derefter på "B".

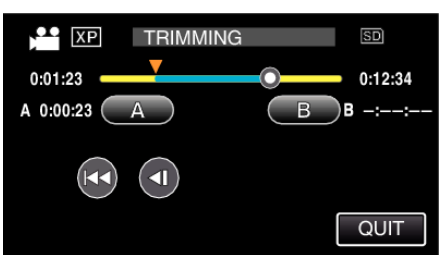

- For at genstille start- eller slutpunktet, tryk på "A" eller "B" ved den ønskede scene (position).
- 0 Når der optages videoer til YouTube, må varigheden ikke være længere end 15 minutter.
- **9** Tryk "SET".

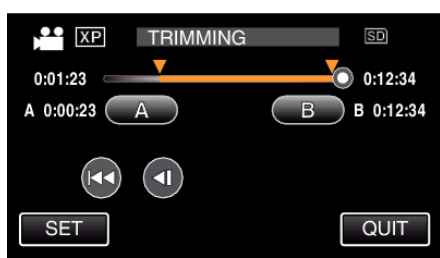

10 Tryk "YES".

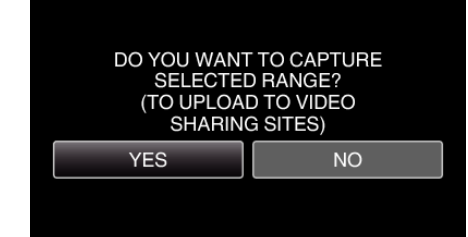

- Efter kopieringen, tryk på "OK".
- 0 Når kopieringen er færdig, tilføjes den kopierede fil til indeksskærmen.
- For at afslutte upload indstillinger, tryk på "STOP" på skærmen upload indstillinger.

## **BEMÆRK :**

0 Delingspunket kan afvige en smule i forhold til den valgte scene.

## **Upload af videoer til YouTube**

Du kan uploade videoer til YouTube ved hjælp af den medfølgende software Everio MediaBrowser 3 (3 BE). Installér softwaren på din pc, og forbind enheden og pc.

0 Se hjælp-filen for at detaljer om brug af softwaren.

Problemer med at uploade videoer:

- 0 Check om du har oprettet en konto på YouTube. (Du skal have en YouTube-konto for at uploade filer til YouTube.)
- Se "Q&A", "Seneste information", "Download-information", osv. på "Klik for seneste produktinfo" i hjælpefilen, der leveres med Everio MediaBrowser 3 (3 BE)-softwaren.